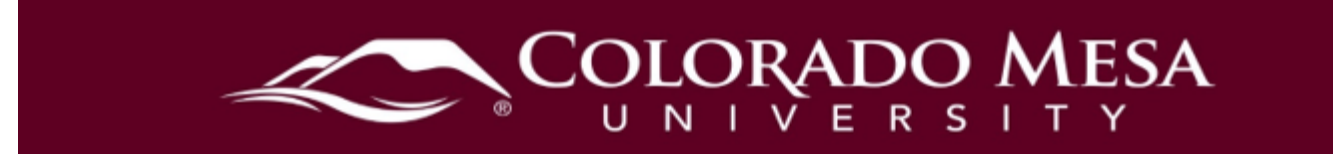

# <span id="page-0-0"></span>Adding Panopto to a Course

Panopto is integrated with D2L. Once the Panopto link has been established within a course, recordings can easily be created from within any D2L shell and automatically uploaded to the Panopto server to be shared with students.

### <span id="page-0-1"></span>**Contents**

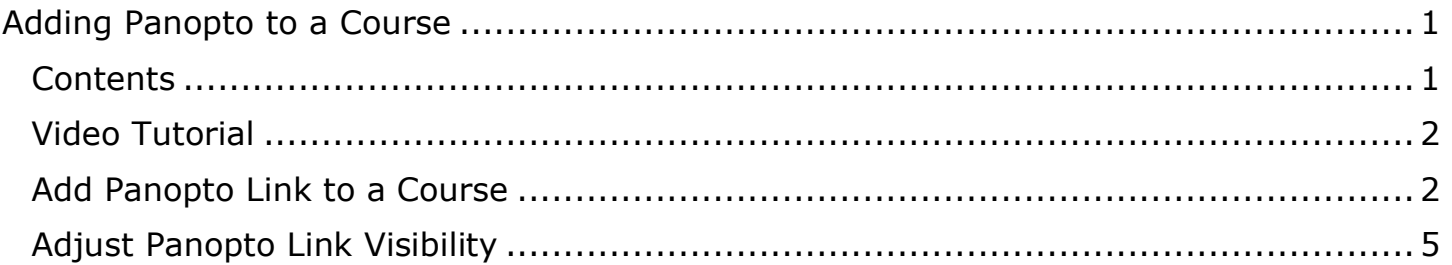

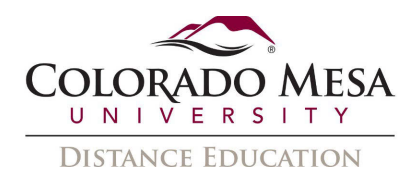

### <span id="page-1-0"></span>Video Tutorial

#### [Adding Panopto to a Course Shell](https://coloradomesa.hosted.panopto.com/Panopto/Pages/Viewer.aspx?id=f3fc49d9-67dd-45c8-b8ed-ac45016a9031)

# <span id="page-1-1"></span>Add Panopto Link to a Course

1. After logging in to D2L and selecting the correct course, go to **Course Content**.

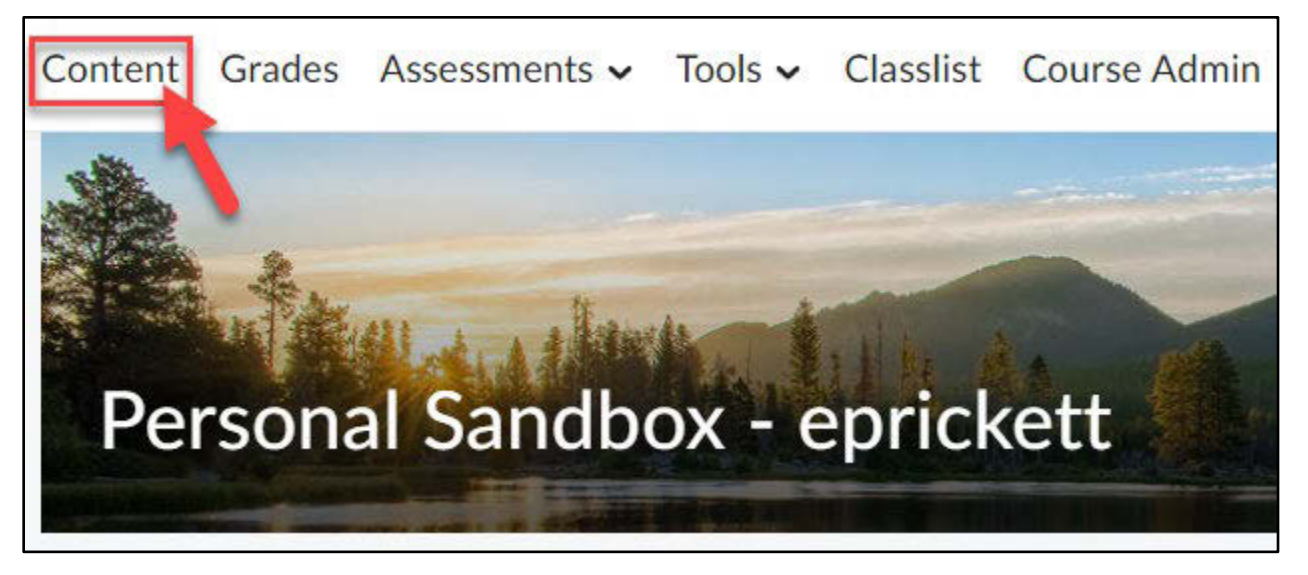

 **Panopto folder** already exists within Content. Click on the folder title to find the 2. If your course shell still contains the pre-loaded 16-week template structure, a hidden **Panopto Recordings** link.

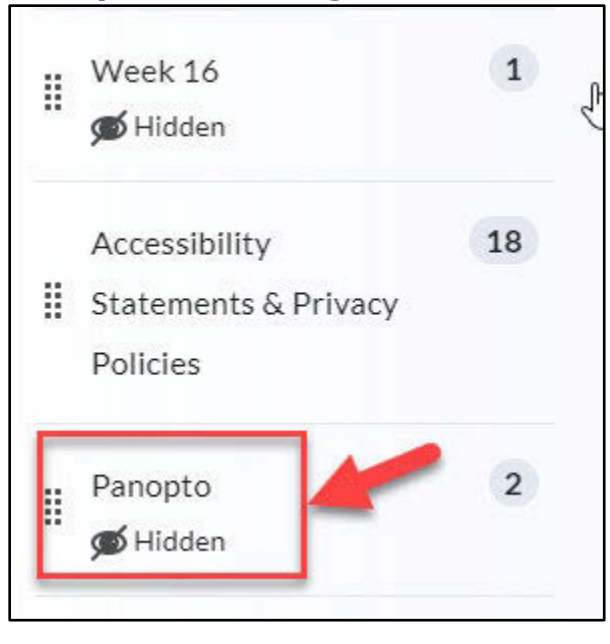

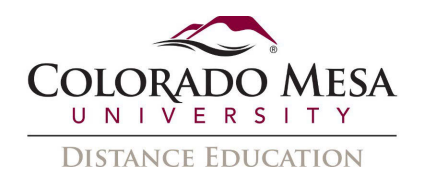

 3. If your course does not contain the pre-loaded Panopto folder, you can add the link to Course Content. From within **Course Content** choose an existing module to add your Panopto link to, or create a new module.

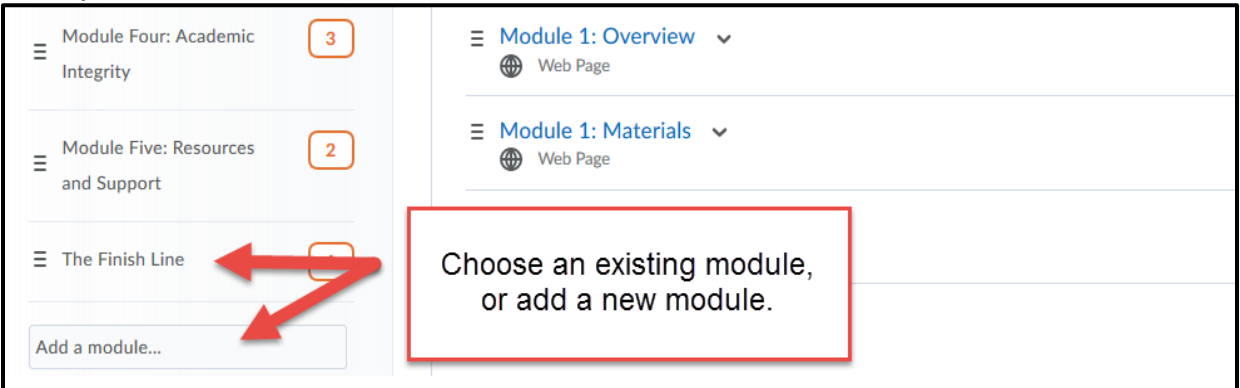

 4. Click on the module you wish to add the Panopto link to. Click **Existing Activities**  and select **External Learning Tools** from the dropdown menu.

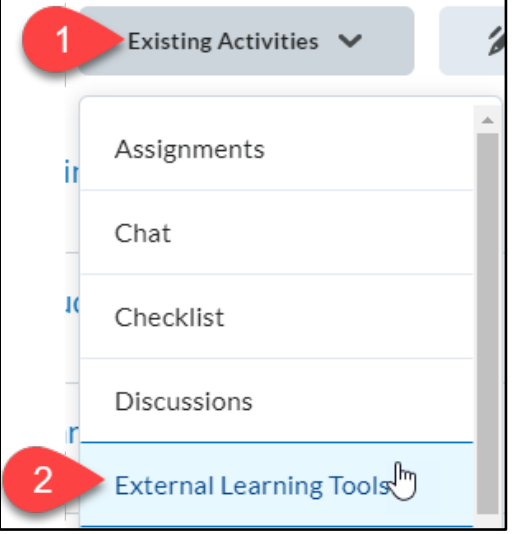

5. In the **Add Activity** dialog box, click **Panopto Recordings**.

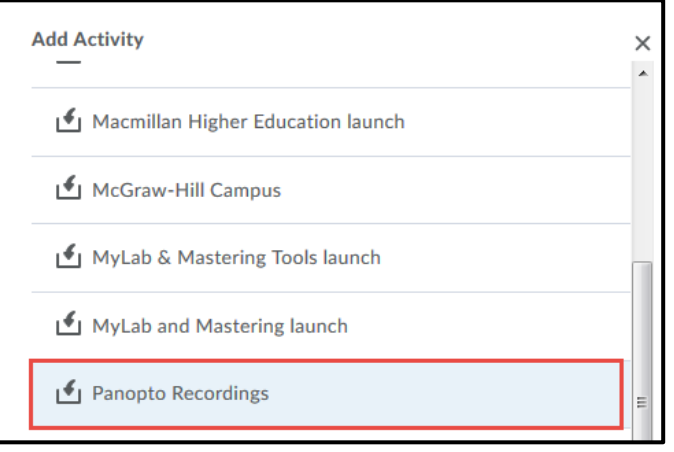

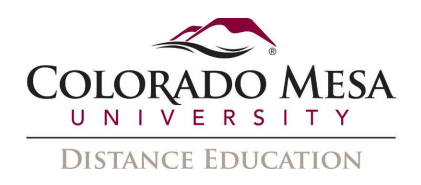

6. After the screen refreshes, you will see **Panopto Recordings** listed in the module. Click on the **Panopto Recordings** link to complete the Panopto folder creation process. This will create a course folder on the Panopto server. When you create videos through this link, they will be stored in this folder.

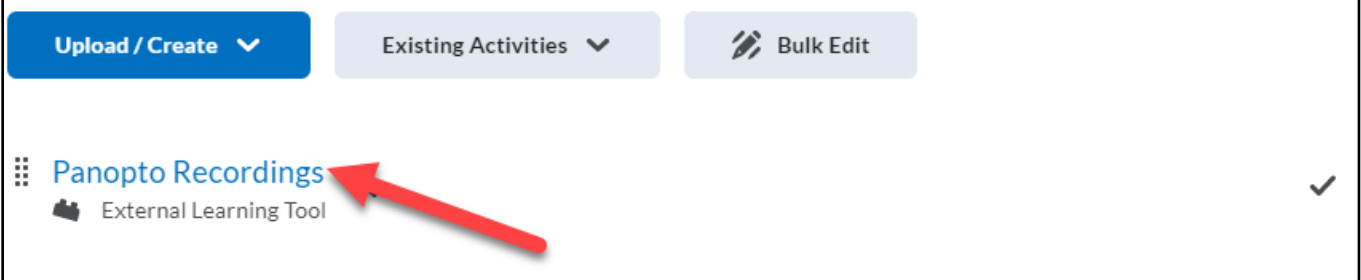

 7. Once the Panopto course folder is created, a folder icon with the course title will be visible. Creating course folders will keep videos organized and will ensure that students have access to the correct videos.

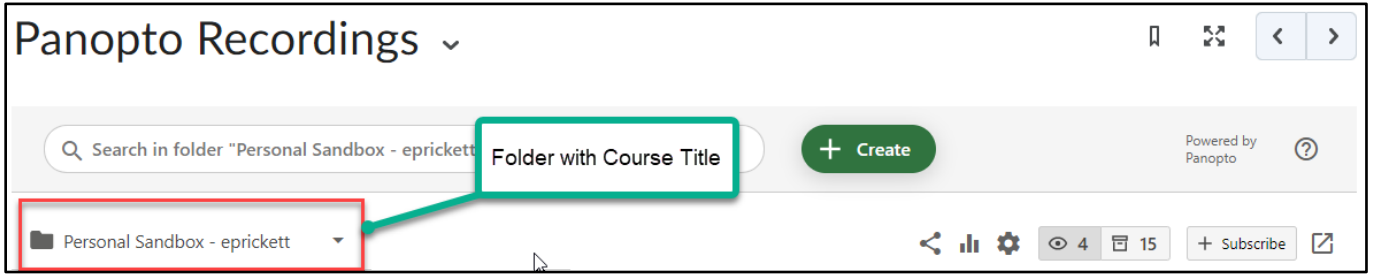

 8. Repeat these steps for every course shell in which you want to create and store video content.

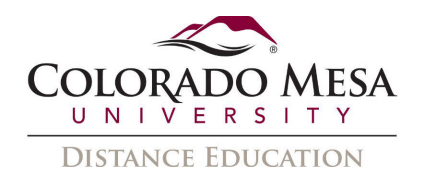

# <span id="page-4-0"></span>Adjust Panopto Link Visibility

- 1. Once established, the Panopto link can be set to **Draft** so that it isn't visible to student access to the entire folder. students. This allows videos to be created in the class folder without providing
- 2. From **Course Content**, locate the module that contains the **Panopto Recordings**  link.
- 3. Click the drop down arrow and select **Edit Properties In-place**.

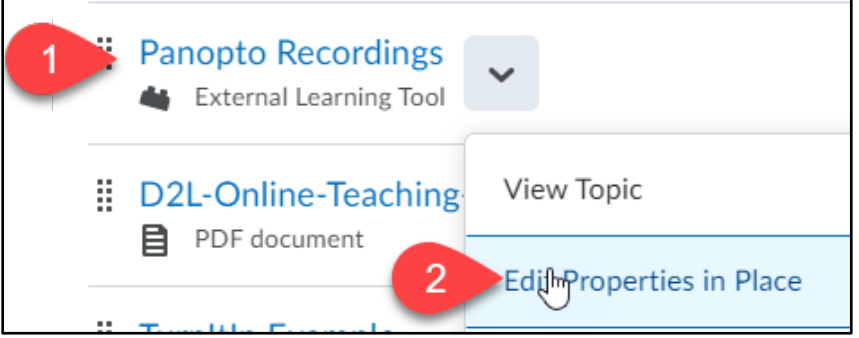

- 4. Click the visibility toggle to adjust the link to **Visible** or **Hidden** depending on your preference.
	- a. Setting the Panopto Recordings link to **Visible** will allow students to view all recordings within the Panopto folder.
	- b. Setting the Panopto Recordings link to **Hidden** allows the instructor to share specific videos from the folder by sharing the link or embedding the recording in a D2L file.

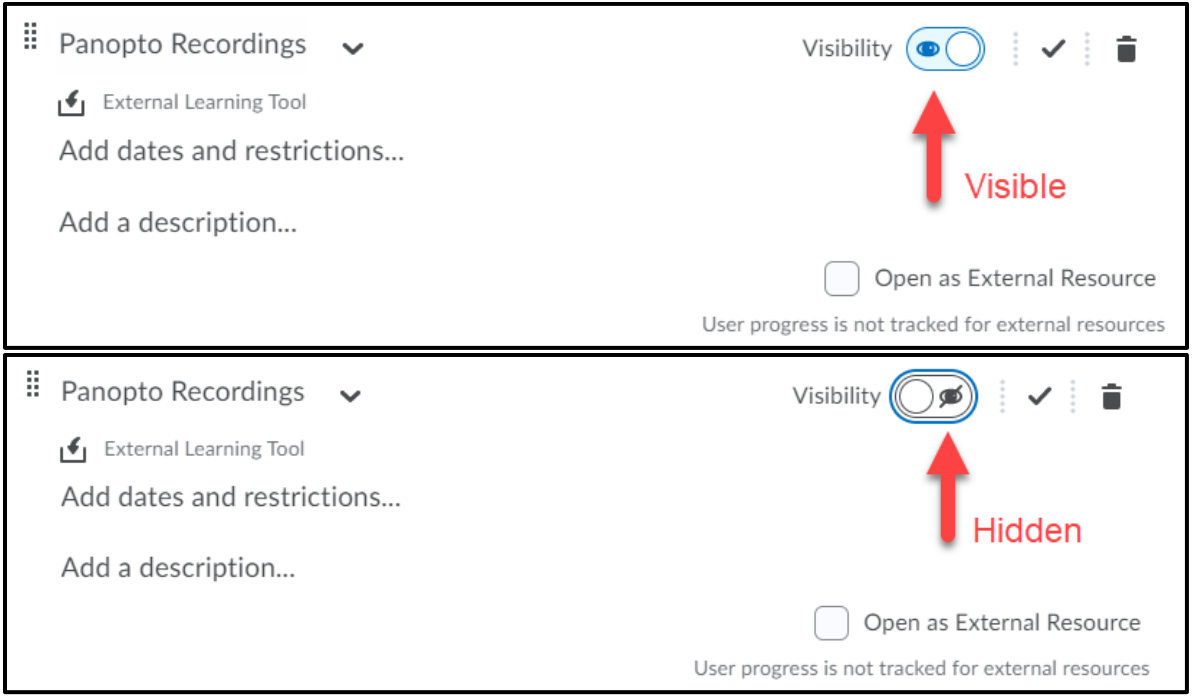